## **Registration for** Initial Orientation Course for Immigrants

'18. 9. Immigrant Integration Division Ministry of Justice

# [Content]  $\Box$  Course Registration —— $\Box$  $\Box$  Course Confirmation  $\_\_\_\_8$

 $\Box$  Modification and

### Cancellation-10

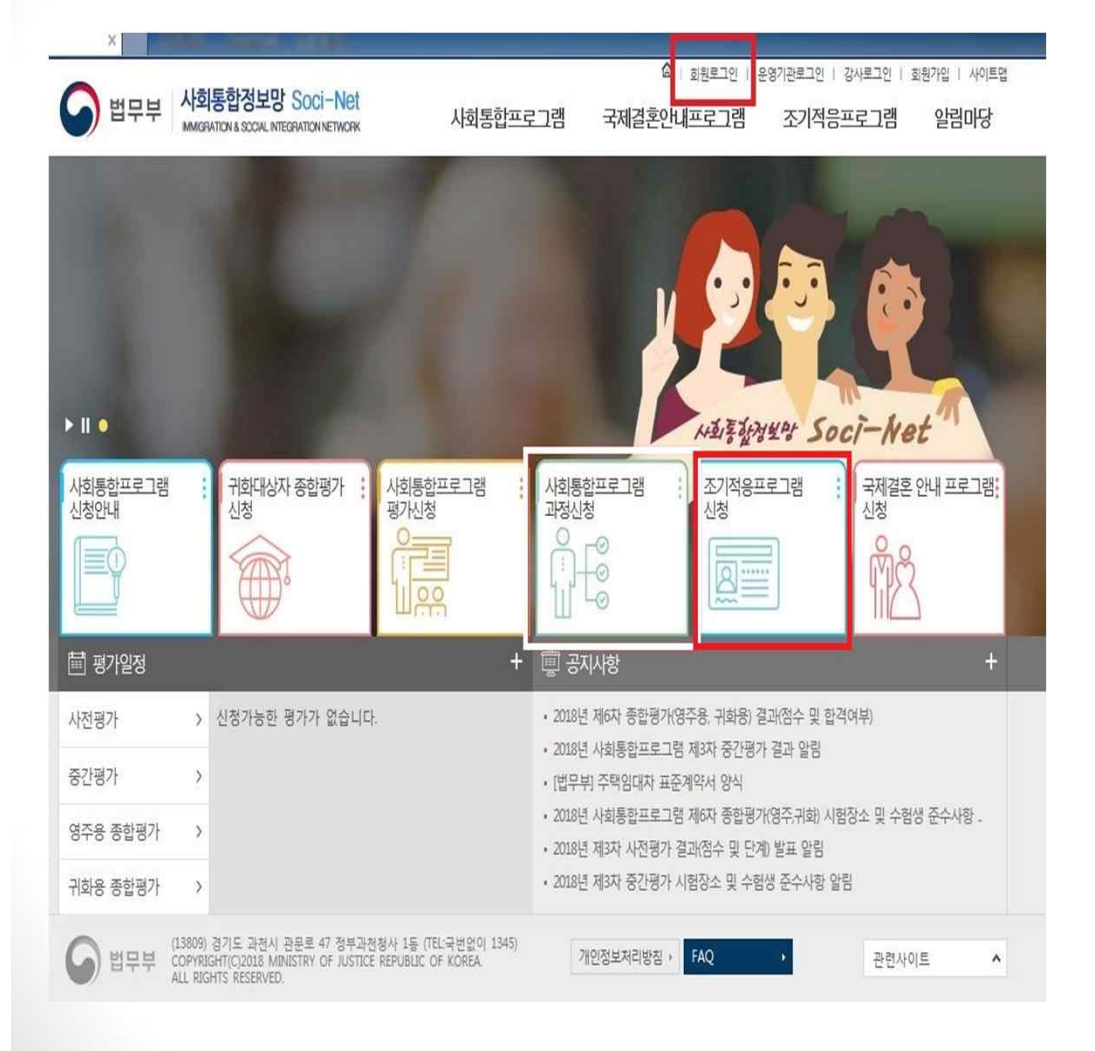

#### 1. Log in (at the top right corner of the screen)

2. Click "Register for Initial **Orientation** Course for Immigrants"

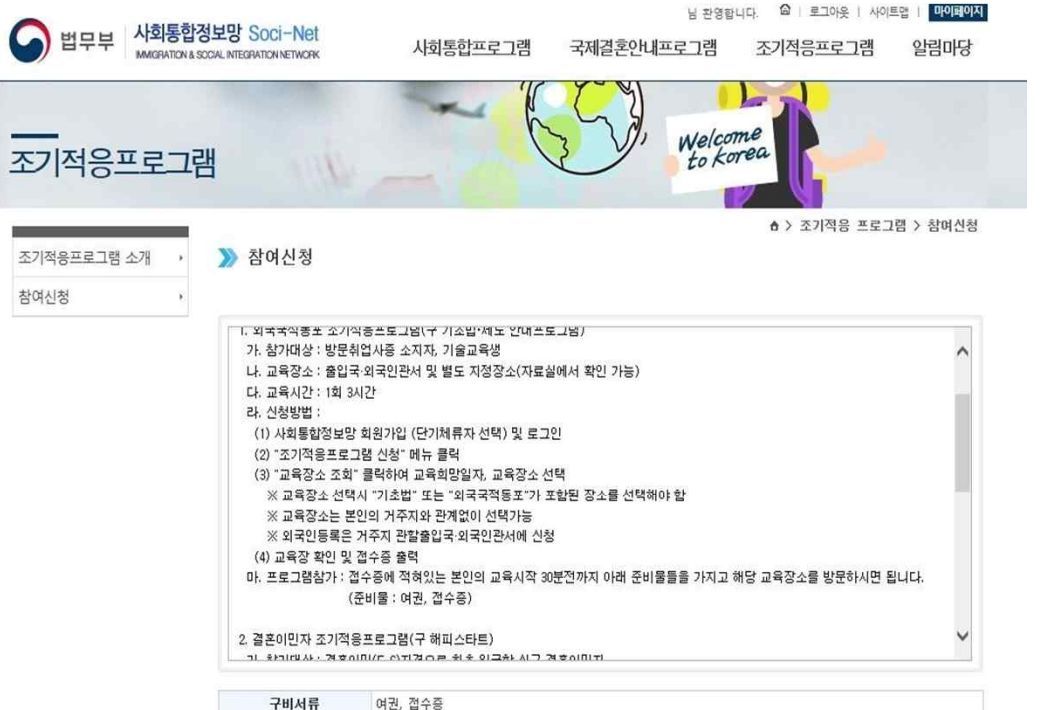

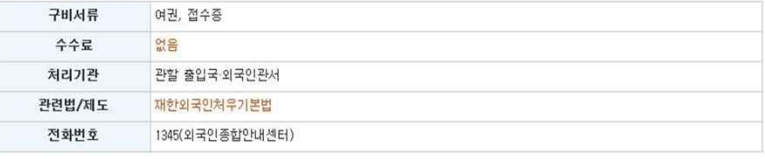

※ 행정정보공동이용 : 본인은 이 건 업무처리와 관련한 첨부서류는 "전자정부법" 제36조 제1항에 따른 행정정보의 공동이용을 통하여 담당공무원이 확인하는 것에 동의 합니다.

□행정정보공동이용에 동의합니다. □본인민원신고

신청 ▶

3. Read guidelines on the course registration page 4. Tick the box if you agree to the sharing of your administrative information

※Registration is unavailable if you disagree

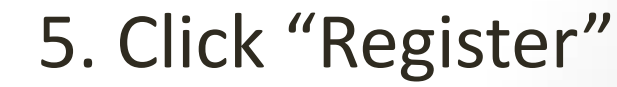

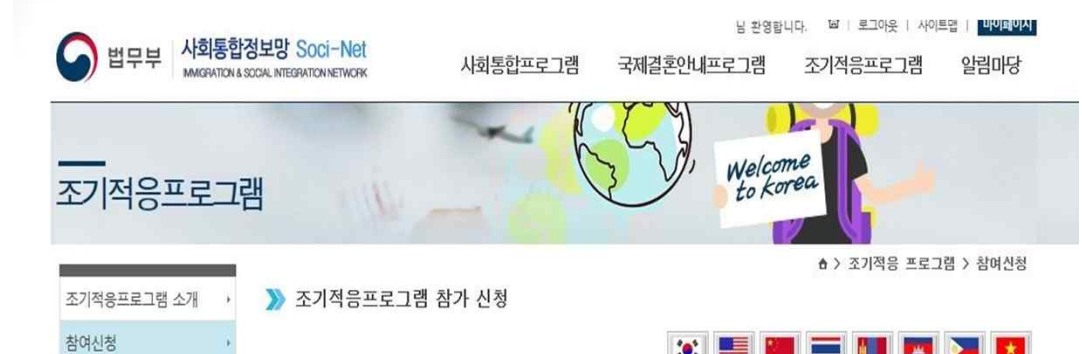

6. Check your personal information

미인적사항 등록(거소)변호  $-$ 성명 체류자격 생년월일 국적 여권번호 성별 핸드폰 전화번호  $010$ EMAIL 참가사무소 및 일자 Q asywy

본인은 상기 내용이 조기적응 프로그램의 교육운영에 활용되는 것에 동의하며, 만약 사실과 다를 경우 체류관리업무에 불이익을 받아도 이의기 없음을 확인합니다. □ 예

※ 위와같이 제공한 개인정보는 법무부의 사회통합프로그램 관련 용도에 한하여 사용되며, [공공기관의 개인정보 보호에 관한 법률]에 따라 보호됩니다.

FAO

(13809) 경기도 과전시 관문로 47 정부과전정사 1등 (TEL국번없이 1345)<br>COPYRIGHT(C)2018 MINISTRY OF JUSTICE REPUBLIC OF KOREA.<br>ALL RIGHTS RESERVED.

법무부

개인정보처리방침 )

관련사이트

신청 ▶

 $\hat{\phantom{a}}$ 

7. Read the sentence asking for consent and tick the box "I agree"

※Registration is unavailable if you disagree

8. Click "Search for Venue"

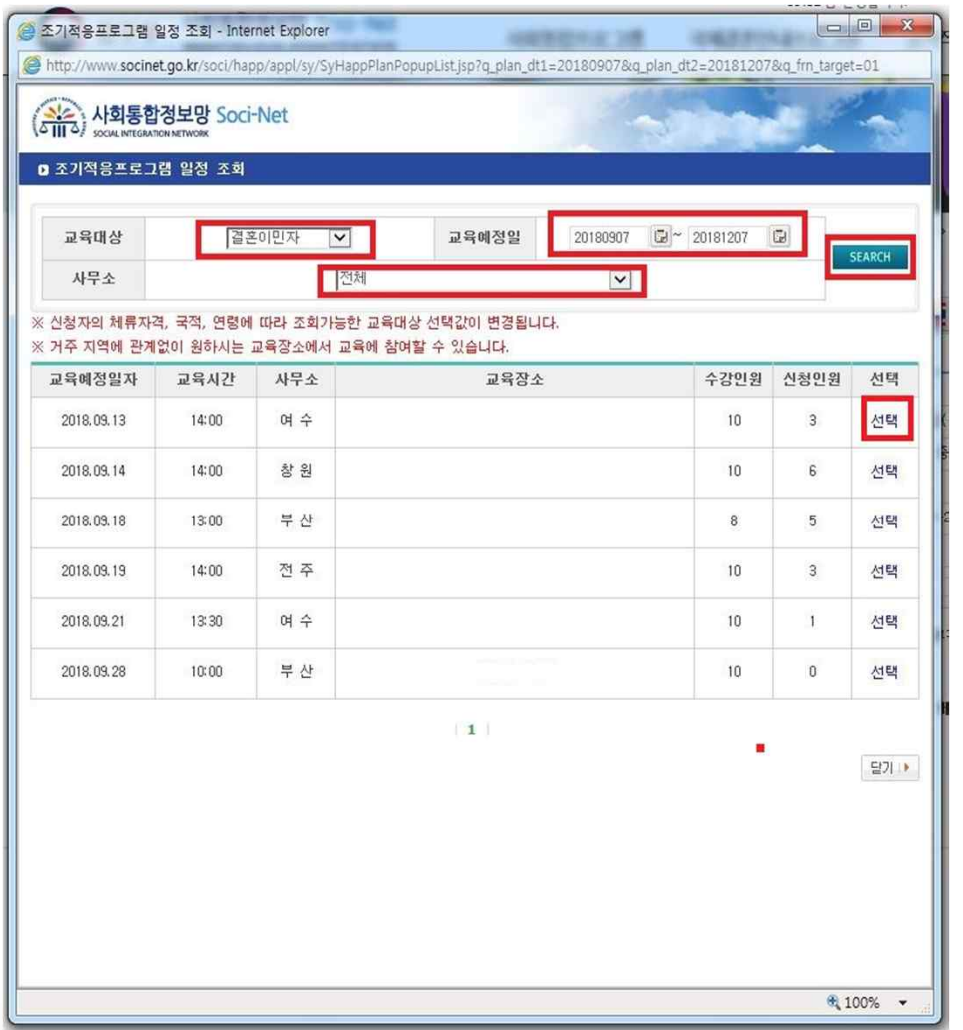

9. Select the type of participant, date, institution (competent office) and click "Search"

10. Click "Select" for the course schedule you prefer

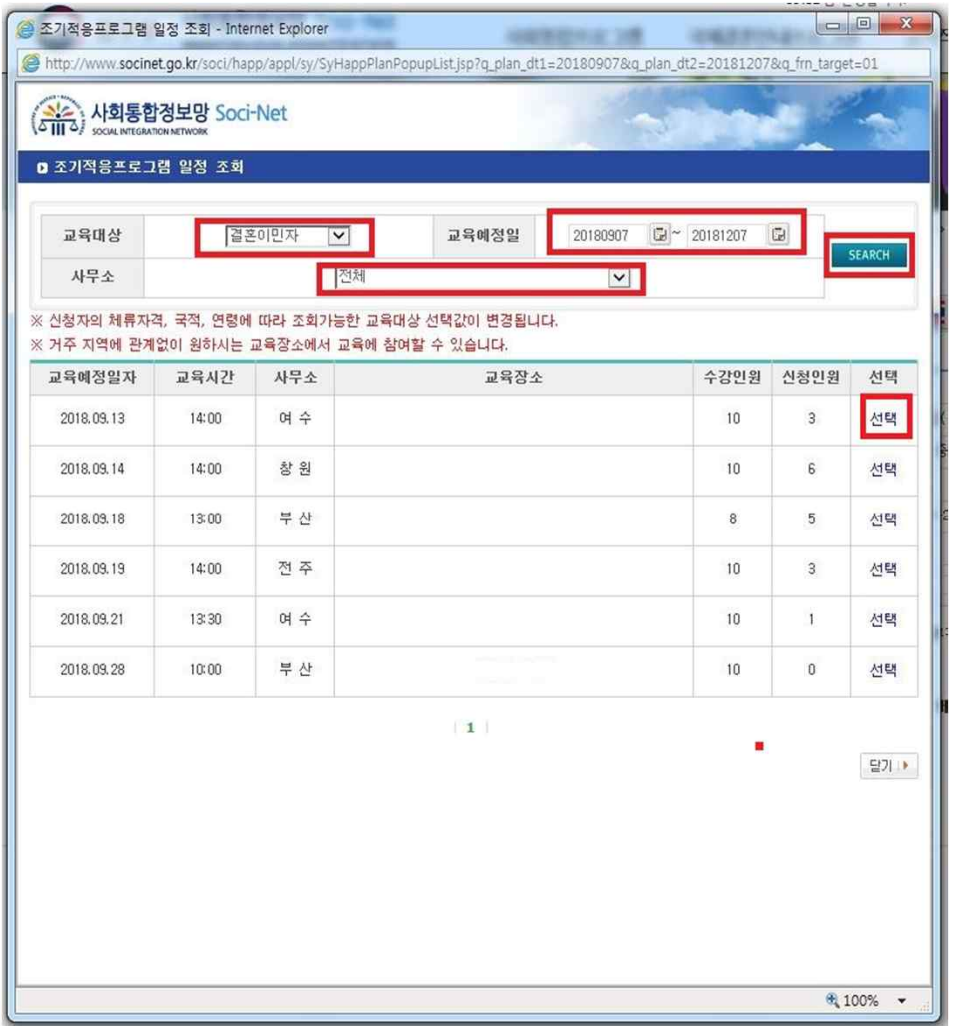

[For Your Information] A course with the number of participants exceeding its maximum limit will not be displayed

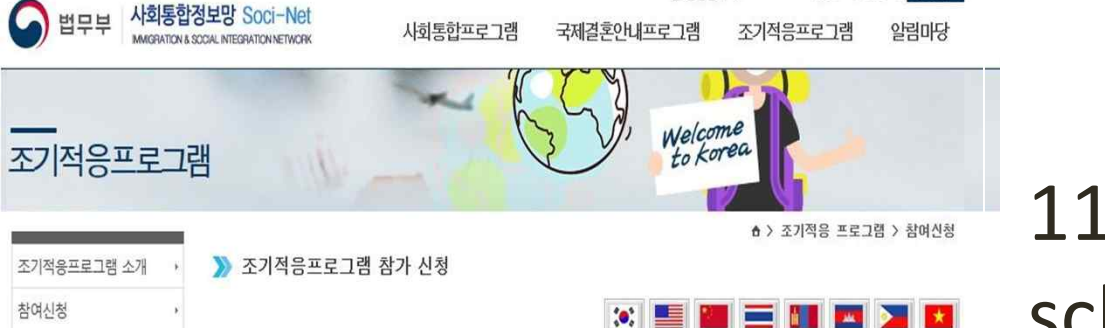

### 11. Check the schedule again

**0 인적사항** 

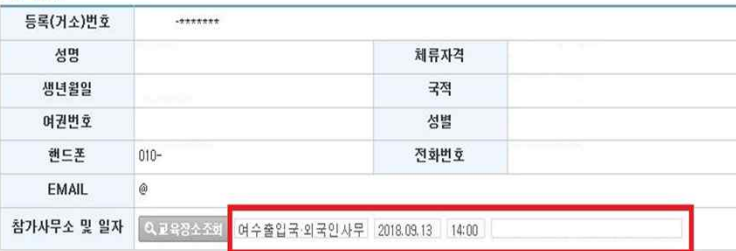

12. Click "Register"

본인은 상기 내용이 조기적응 프로그램의 교육운영에 활용되는 것에 동의하며, 만약 사실과 다를 경우 체류관리업무에 불이익을 받아도 이의가 없음을 확인합니다. M 예

※ 위와같이 제공한 개인정보는 법무부의 사회통합프로그램 관련 용도에 한하여 사용되며, [공공기관의 개인정보 보호에 관한 법률]에 따라 보호됩니다.

개인정보처리방침

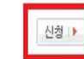

법무부 (13809) 경기도 과천시 관문로 47 정부과전청사 1동 (TEL국번없이 1345)<br>법무부 - COPYRIGHT(C)2018 MINISTRY OF JUSTICE REPUBLIC OF KOREA.<br>ALL RIGHTS RESERVED.

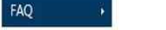

관련사이트  $\hat{\phantom{a}}$ 

**The Committee of Committee** 

#### ▶ 조기적응프로그램 참가 신청

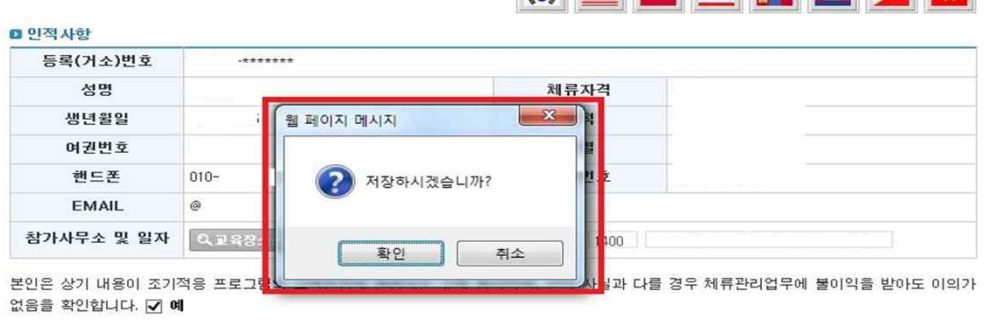

※ 위와같이 제공한 개인정보는 법무부의 사회통합프로그램 관련 용도에 한하여 사용되며; [공공기관의 개인정보 보호에 관한 법률]에 따라 보호됩니다 신청 ▶

13. Click "Confirm" in the dialog box asking "Would you save the data?"

웹 페이지 메시지 조기적응프로그램을 신청하였습니다. 확인

14. Click "Confirm" in the dialog box confirming registration <sup>7</sup>

### □ Course Confirmation

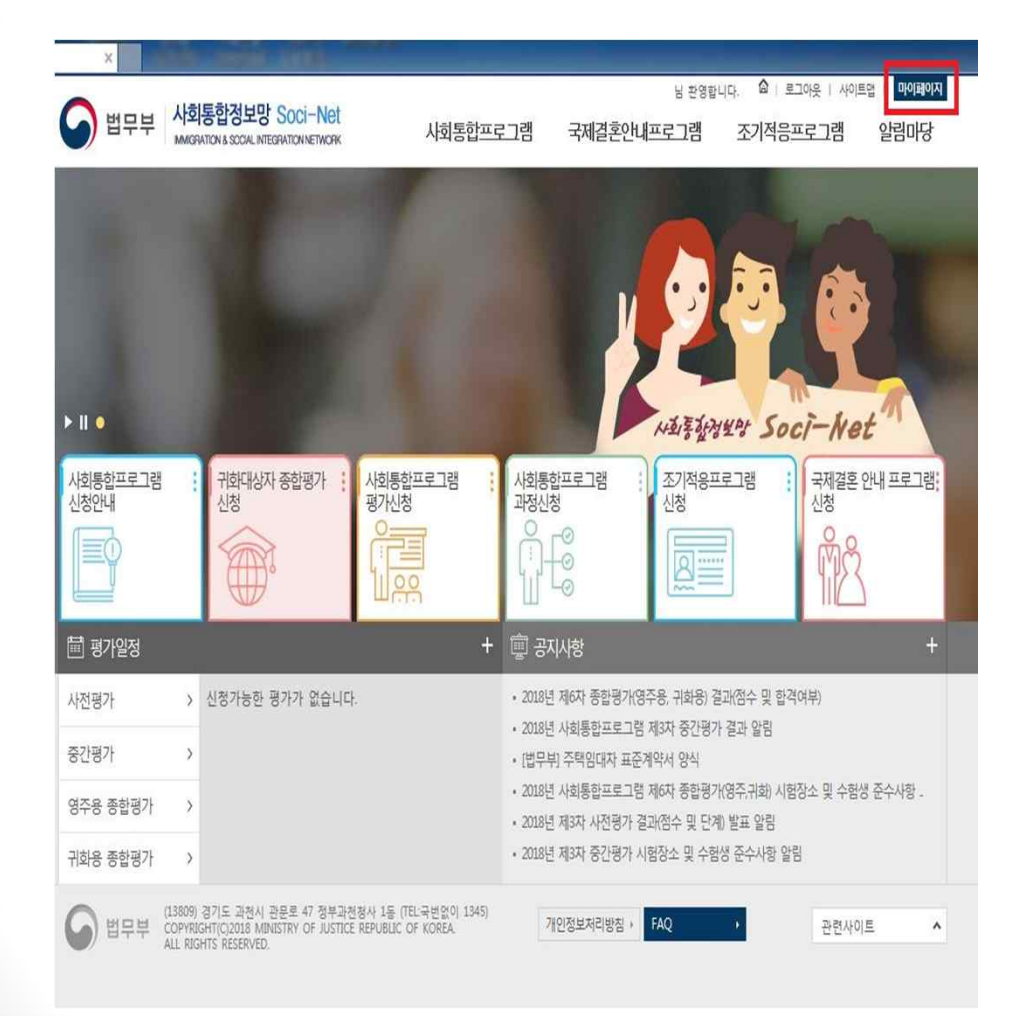

### 1. Click "My Page" on the main page

### □ Course Confirmation

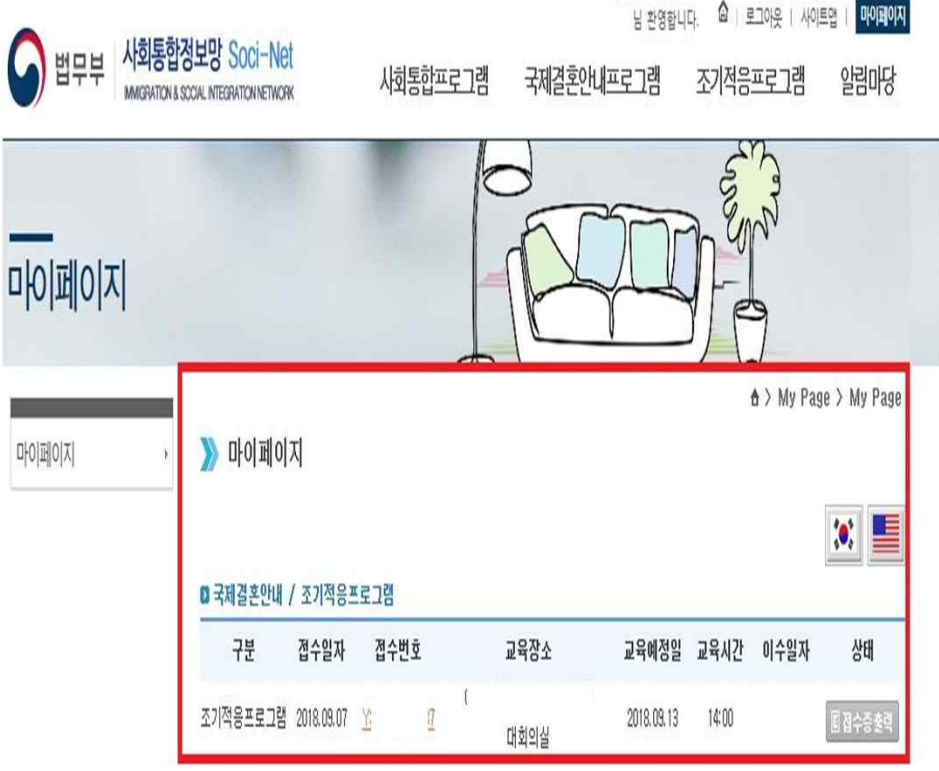

2. Check the course you registered for

※Click "Print Receipt" if you would like to print the receipt out

3. Click the registration number for the details of the course

### **Modification and Cancellation**

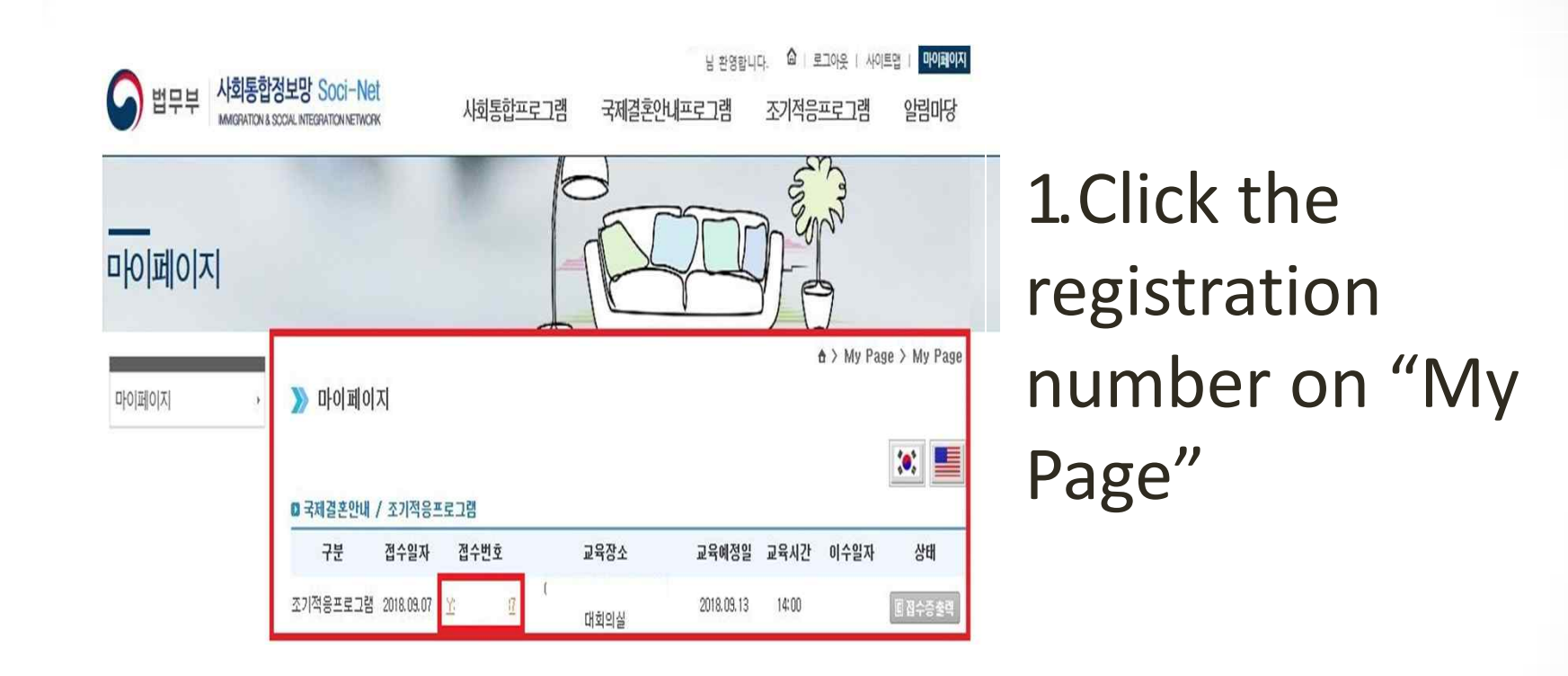

### **Modification and Cancellation**

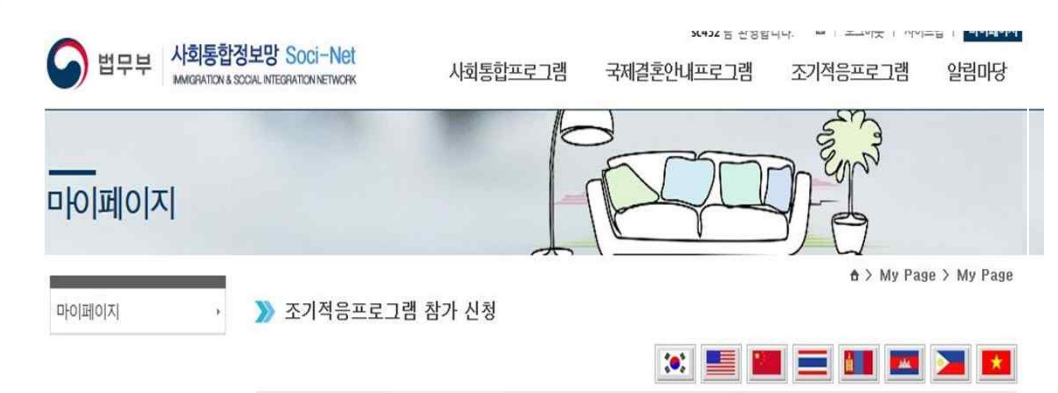

2. Search for the venue in the same way as registration

**□ 인적사항** 

접수번호

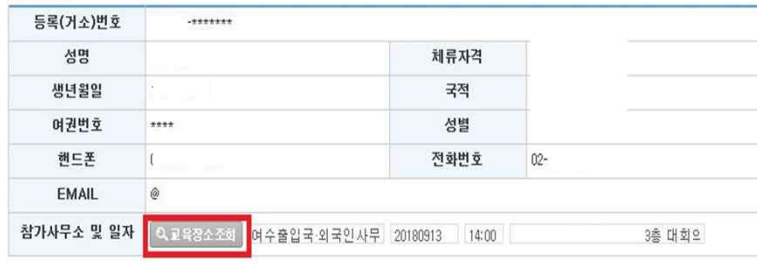

접수일자

2018.09.07

조기적응 프로그램의 교육운영에 활용되는 것에 동의하며, 만약 사실과 다를 경우 체류관리업무에 불이익을 받아도 이의? 없음을 확인합니다. √ 예

※ 위와같이 제공한 개인정보는 법무부의 사회통합프로그램 관련 용도에 한하여 사용되며, [공공기관의 개인정보 보호에 관한 법률]에 따라 보호됩니다.

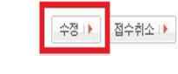

3. Click "Modify" to change the schedule (Modification completed)

### **Modification and Cancellation**

▶ 조기적응프로그램 참가 신청

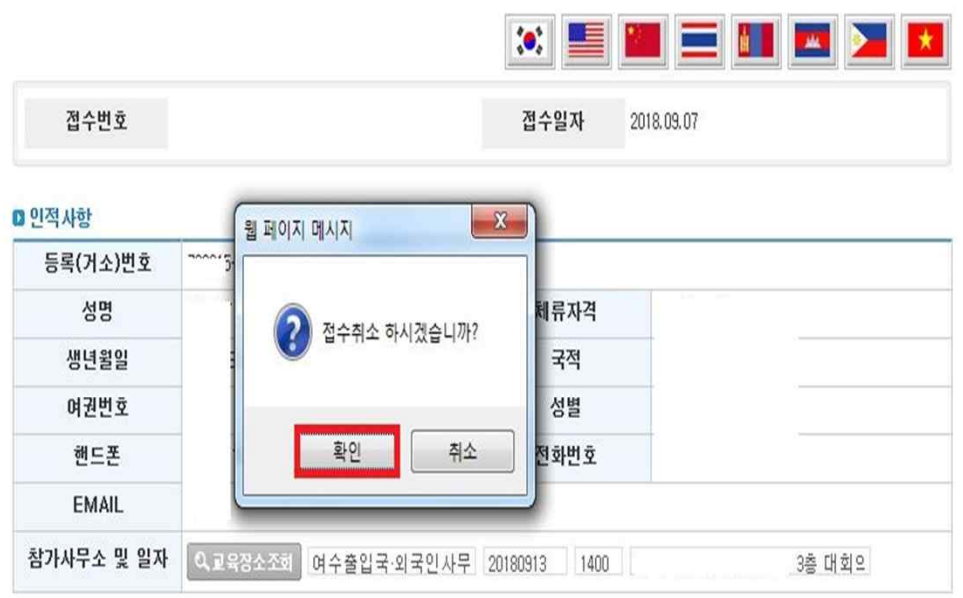

본인은 상기 내용이 조기적용 프로그램의 교육운영에 활용되는 것에 동의하며, 만약 사실과 다를 경우 체류관리업무에 불이익을 받아도 이의가 없음을 확인합니다. 7 예

※ 위와같이 제공한 개인정보는 법무부의 사회통합프로그램 관련 용도에 한하여 사용되며, [공공기관의 개인정보 보호에 관한 법률]에 따라 보호된다다.

[Cancellation] 4. Go to the same page as for modification

5. Click "Cancel" to cancel registration

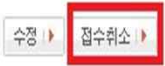

### $\Box$  Modification and Cancellation

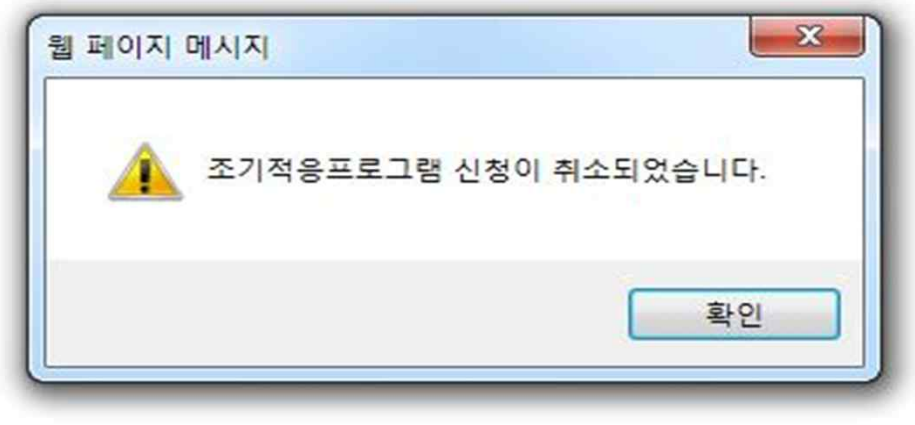

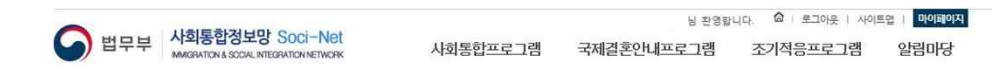

▶ 마이페이지

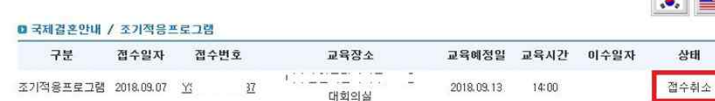

6. Click "Confirm" in the dialog box confirming cancellation

7. Canceled registration can be confirmed on "My  $Page''$  13